**يم يل والبحث العل وزارة التعليم العا جامعة االنبار بية للعلوم الرصفة كلية الت <sup>ر</sup> قسم الكيمياء**

# Microsoft Word 2016

**رض المرحلة الثانية مادة الحاسبات / ة السادسة مدرس المادة**

1 **المحا / م.م. رافد صيهود عبد العزيز**

#### أدراج صفحة غالف :

بالذهاب اىل تبويب االدراج Insert ومن جمموعة االوراق Pages نضغط على صفحة غالف Page Cover فتظهر جمموعة من القوالب اجلاهزة لصفحة الغالف حيث يتم أختيار الصفحة المطلوبة منها كما ية الشكل :

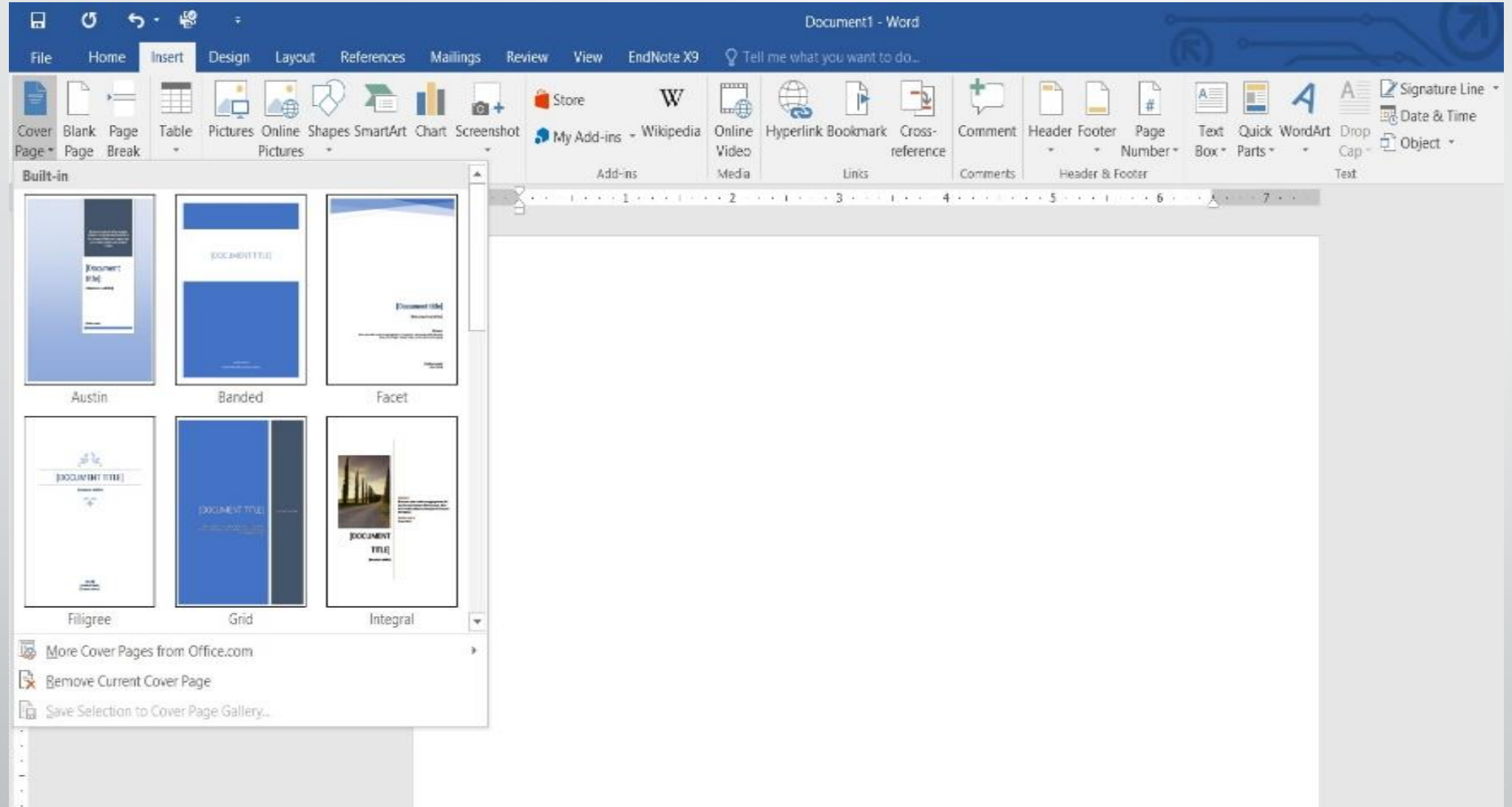

**المحا السادسة مدرس المادة / م.م. رافد صيهود عبد العزيز**

**رض** 3 **المرحلة الثانية مادة الحاسبات / ة**

#### ادراج صفحة فارغة :

بالذهاب اىل تبويب االدراج Insert ومن جمموعة االوراق Pages نضغط على صفحة فارغة Page Blank فتظهر صفحة فارغة يكون موقعها قبل الصفحة املوضوع مؤشر الفأرة عليها .

أدراج قطعيف ورقة : نضع مؤشر الفأرة حيت نريد أن تتم عملية القطع وبالذهاب اىل تبويب االدراج Insert ومن جمموعة االوراق Pages نضغط على Break Page فتتم عملية قطع للنص وذهاب الجزء المقطوع من النص الى الصفحة اللاحقة كما مبين ية الشكل :

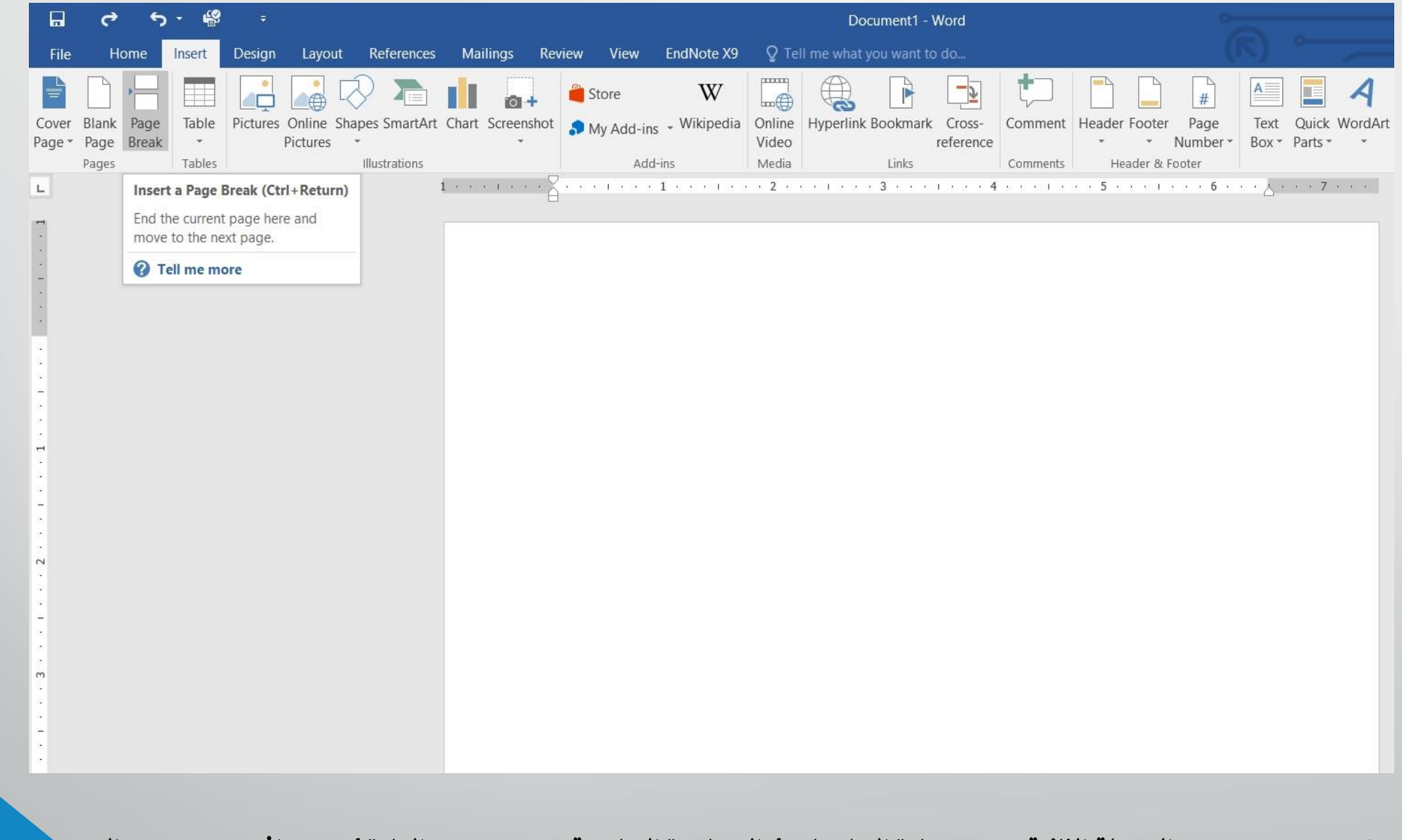

ادراج جدول الى المستند : قد يتطلب العمل يف مستندات WORD أضافة جدول حيتوي على عدد من الصفوف االعمده لعرض معلومات عن موضوع حمدد . آلضافة جدول اىل مستند WORD نقوم مبا يأتي : 1 .نحدد الموضع المطلوب وضع الجدول فيه وبأستخدام الفأرة ننقر لتحديد نقطة البداية لرسم الجدول . 2 .بالذهاب اىل تبويب أدراج Insertومنه اىل جمموعة جداول Tables ننقر جدول Tableونسحب لتحديد عدد الصفوف واألعمدة كمايف الشكل :

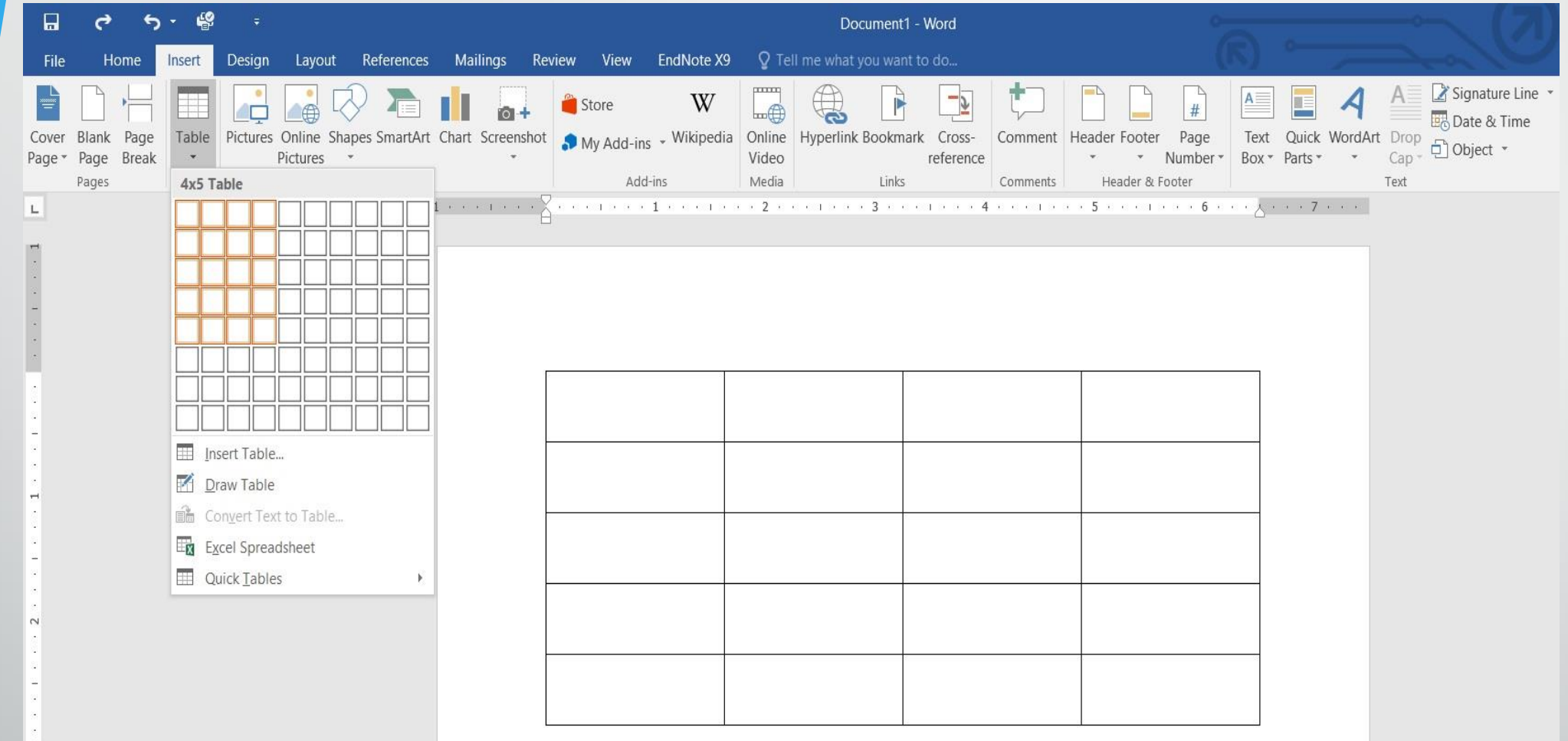

## بعد تحديد عدد الصفوف والاعمدة ننقر بأستخدام الفأرة فنحصل على الجدول الاتي :

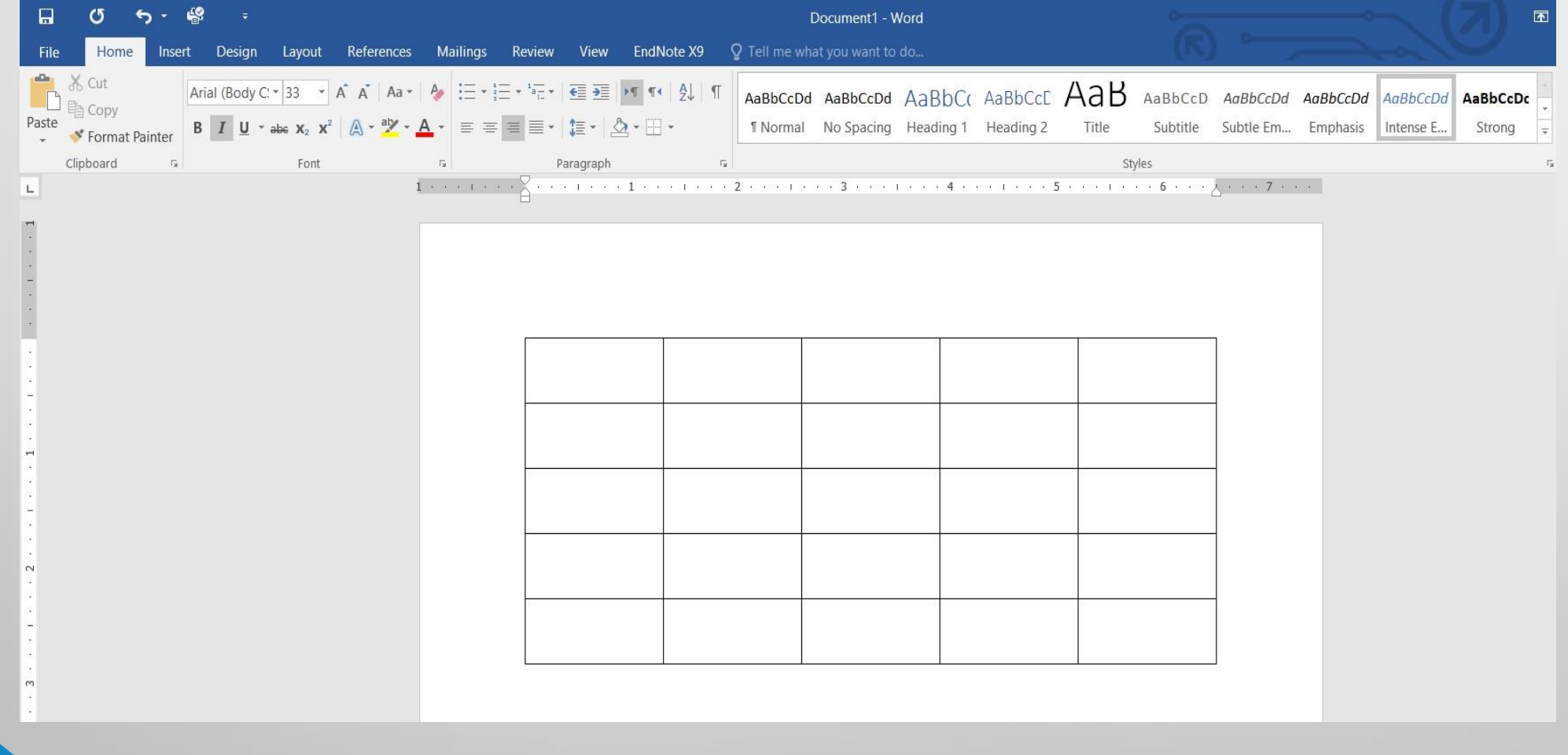

**رض** 9 **المرحلة الثانية مادة الحاسبات / ة**

3 .عند النقر على الجدول اعلاه تتم عملية تحديد الجدول وتظهر أداة تحريك الجدول ية الزاوية العليا وأداة التحكم بالحجم ية الزاوية السفلى للجدول ويظهر تبويب أدوات الجدول Table Toolsالذي يتكون من تبويبين هما تبويب تصميم Designوتبويب تخطيط Layoutكمايف الشكل :

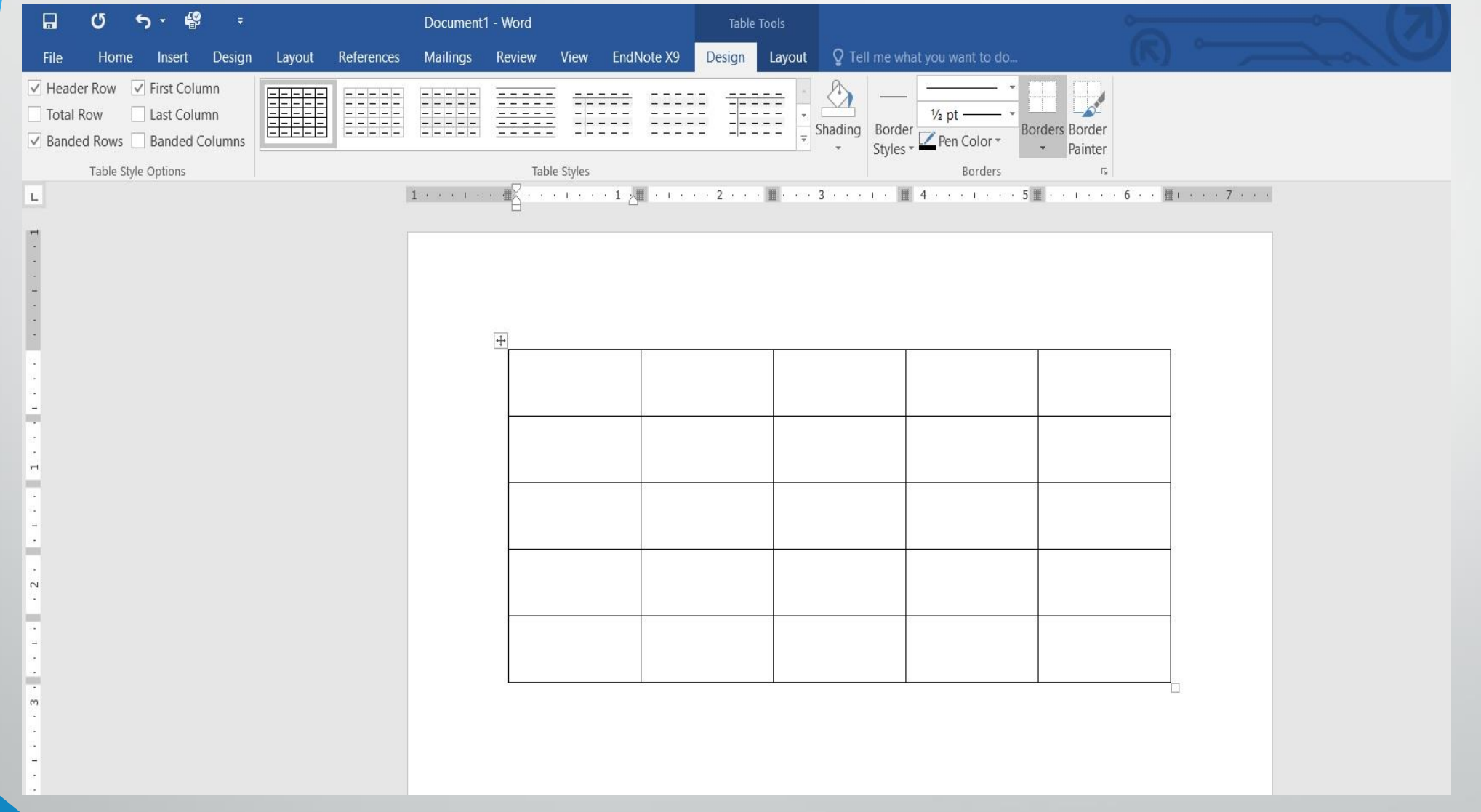

**رض** 11 **المرحلة الثانية مادة الحاسبات / ة**

4 .بالذهاب اىل تبويب أدوات اجلدول Table Toolsومنه اىل تبويب ختطيط Layout ويف جمموعة صفوف وأعمدة Rows & Columnsعندما ننقر أدراج اىل اليمني Right Insertميكن أدراج عمود اىل ميني العمود احملدد وأدراج اىل اليسار Insert Leftميكن أدراج عمود اىل يسارالعمود احملدد كذلك احلال يف أدراج اىل االعلى Insert Aboveميكن أدراج صف اىل االعلى وأدراج اىل االسفل Below Insertميكن أدراج صف اىل االسفل كمايف الشكل :

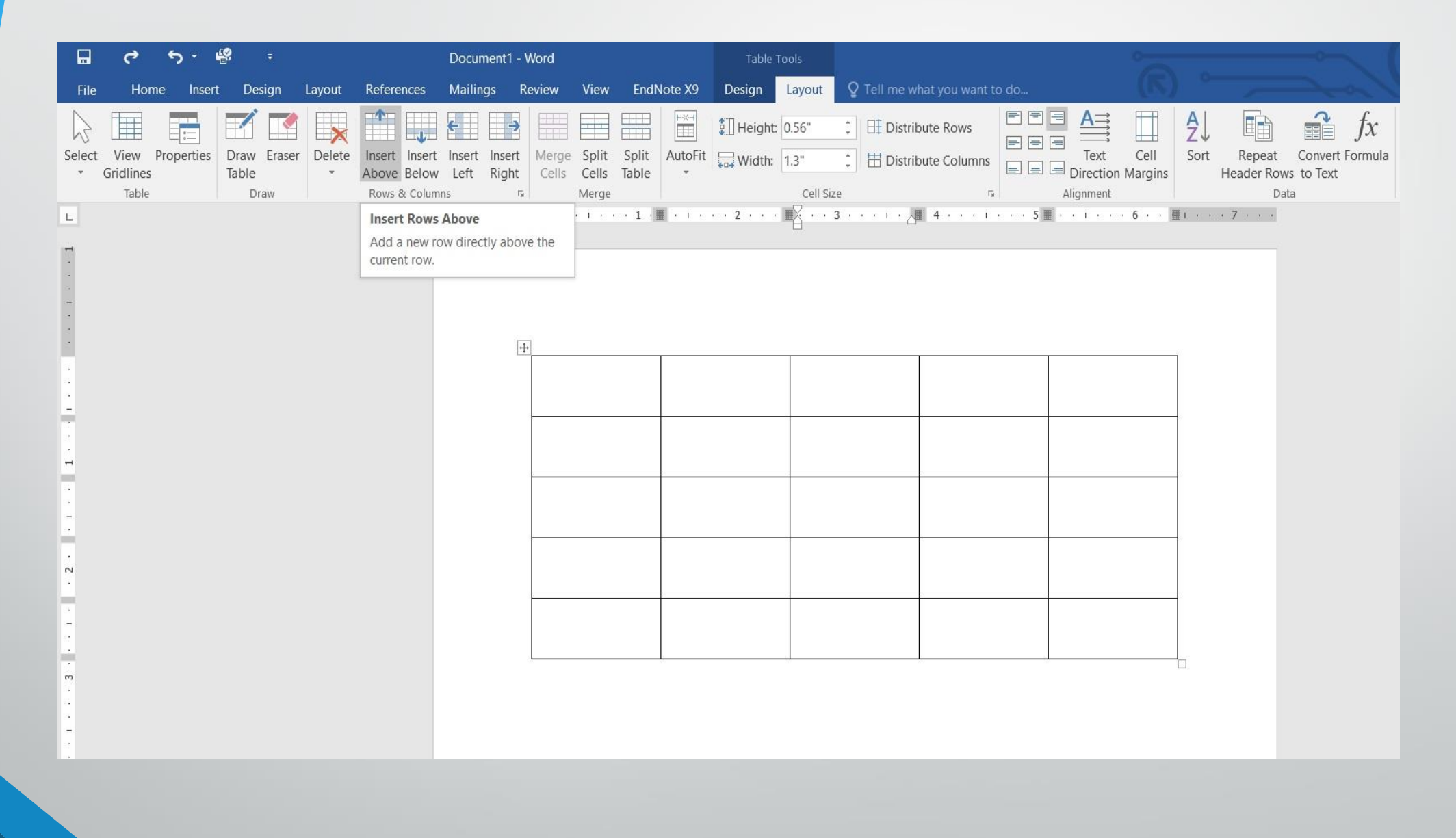

5 .عندما نضع مؤشر الفأرة ية الخلية الاخيره من الجدول ونضغط مفتاح Tabمن لوحة المفاتيح يمكن أضافة صف ية نهاية الجدول.

6 .بالذهاب اىل تبويب أدوات اجلدول Tools Tableومنه اىل تبويب ختطيط Layout ويف جمموعة صفوف وأعمدة Columns & Rowsعندما ننقر Delete كما يف الشكل :

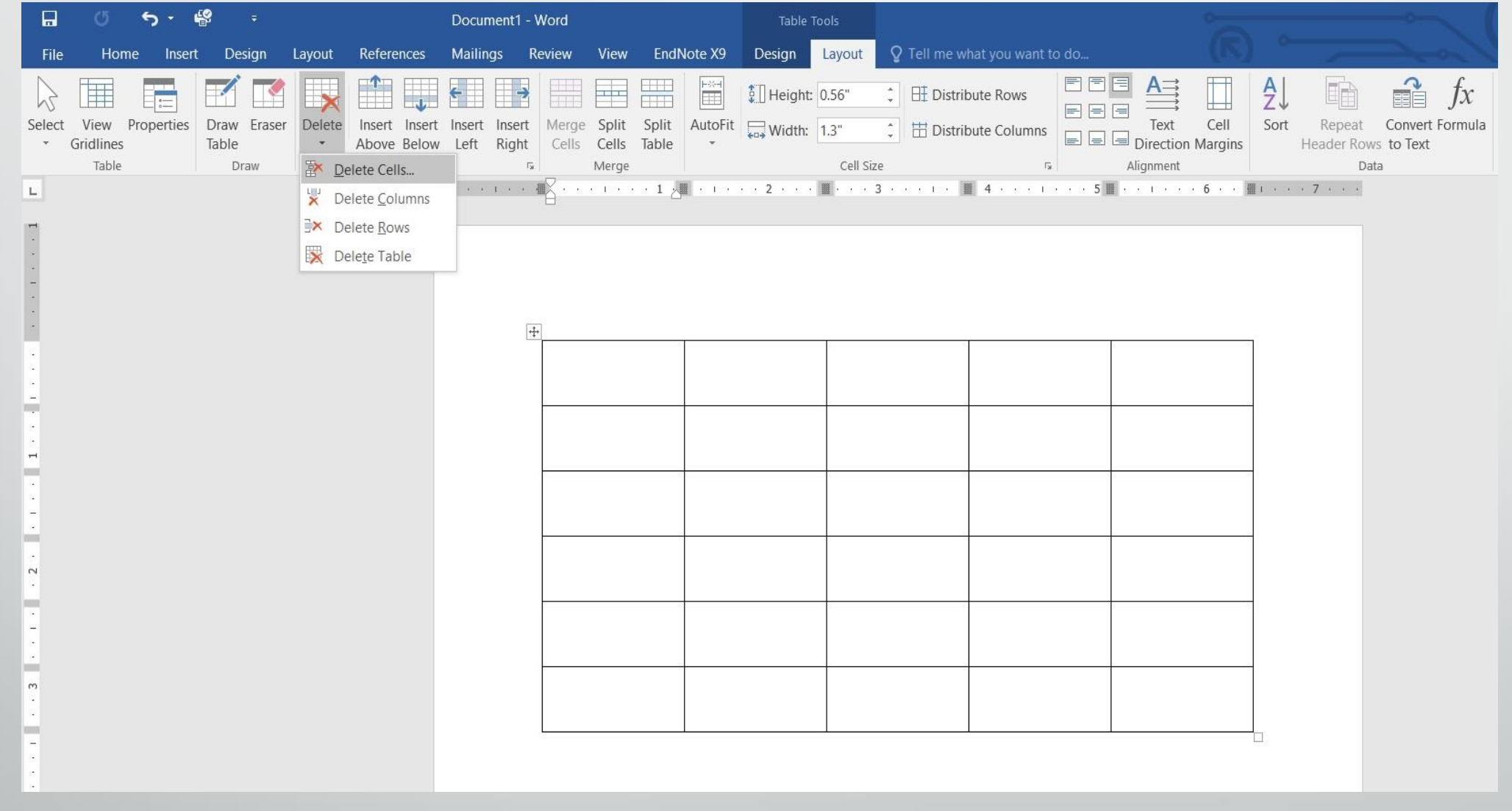

#### نالحظ االحتماالت االتيه:

- عندما ننقر Delete Cellsيتم حذف اخلاليا احملددة.
- عندما ننقر Delete Columnsيتم حذف األعمدةاحملددة.
	- عندما ننقر Delete Rowsيتم حذف الصفوف احملددة.
	- عندما ننقر Delete Tableيتم حذف اجلدول كامال.
- عند أستخدام املفتاح Deleteمن لوحة املفاتيح حنذف البيانات املوجودة داخل صفوف اجلدول فقط.

التغييرات في الجدول : يمكن أجراء بعض التغييرات ية الجدول كما يأتي : 1 .لتغيري عرضالعمود ليتناسب مع النص املوجود يف اجلدول نضع مؤشر الفأرة على حد العمود المطلوب تغيير عرضه فيتغير شكل المؤشر الى عمود مزدوج يخترقه سهم برأسين وبوساطته يمكن تغيير عرض العمود الى العرض المطلوب ، عند تظليل خلية وأجراء التغيير المنكور اعلاه عليها يتغير عرض تلك الخلية فقط . 2 .لتغيير أرتفاع الصف ليتناسب مع النص الموجود ية الجدول نضع مؤشر الفأرة على حد الصف المطلوب تغيير أرتفاعه فيتغير شكل المؤشر الى صف مزدوج يخترقه سهم برأسين وبوساطته يمكن تغيير أرتفاع الصف الى الارتفاع المطلوب ، عند تظليل خلية وأجراء التغيير المنكور اعلاه عليها يتغير أرتفاع تلك الخلية فقط. أذا أردنا التحكم ية عرض الاعمده وأرتفاع الصفوف ية الجدول ليتلاءم تلقائيا مع البيانات المدخلة اليه نقوم بما يأتي :

**المحا السادسة مدرس المادة / م.م. رافد صيهود عبد العزيز**

### تظليل أعمدةاجلدول املطلوبة.

 بالذهاب اىل أدوات اجلدول Tools Tableومنها اىل تبويب ختطيط Layout ومنه الى مجموعة حجم الخلية Cell Sizeكنقر أحتواء تلقائي AutoFitكما يفالشـــــــــــــــــــــــكل :

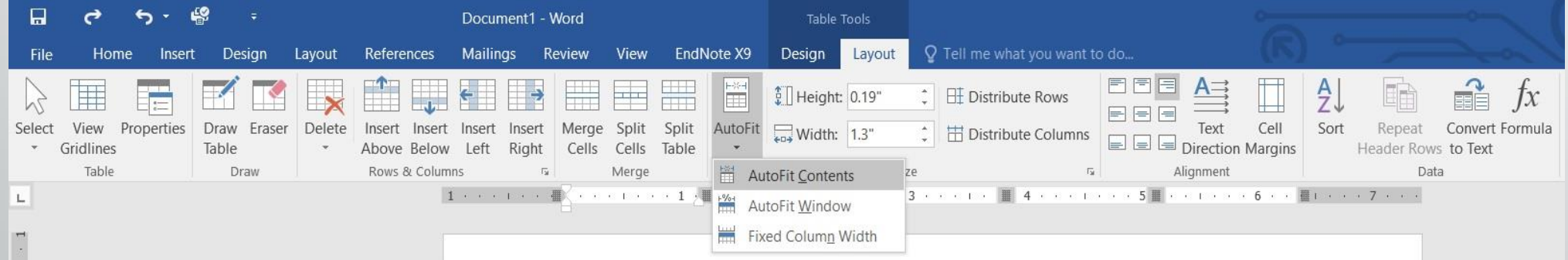

**المحا السادسة مدرس المادة / م.م. رافد صيهود عبد العزيز**

**رض** 18 **المرحلة الثانية مادة الحاسبات / ة**

يف القائمة املنسدلة عند النقر على Contents Fit Auto ميكن تغيري عرض العمود تلقائيا حسب البيانات املوجودة وعند النقر على Window Fit Auto ميكن تغيري عرض الاعمدة بما يتناسب مع حجم الصفحة وعند النقر على Fixed Column Widthميكن تغيري عرض االعمده مبقدار ثابت وعند النقر على Distribute Rowsميكن تعديل االرتفاع جلميع الصفوف احملددة يف اجلدول وعند النقر على Distribute Columns يمكن تعديل العرض لجميع الاعمدة المحددة ية الجدول.

3 .لأجراء عملية التحديد ية الجدول نقوم بما يأتي : جيب اوالً أن نضع مؤشر الفأرة يف الصف املطلوب وبالذهاب اىل تبويب أدوات اجلدول Table Tools ومنه الى تبويب تخطيط Layoutومنه الى مجموعة جدول Tableوفيها ننقر حتديد Selectكمايف الشكل :

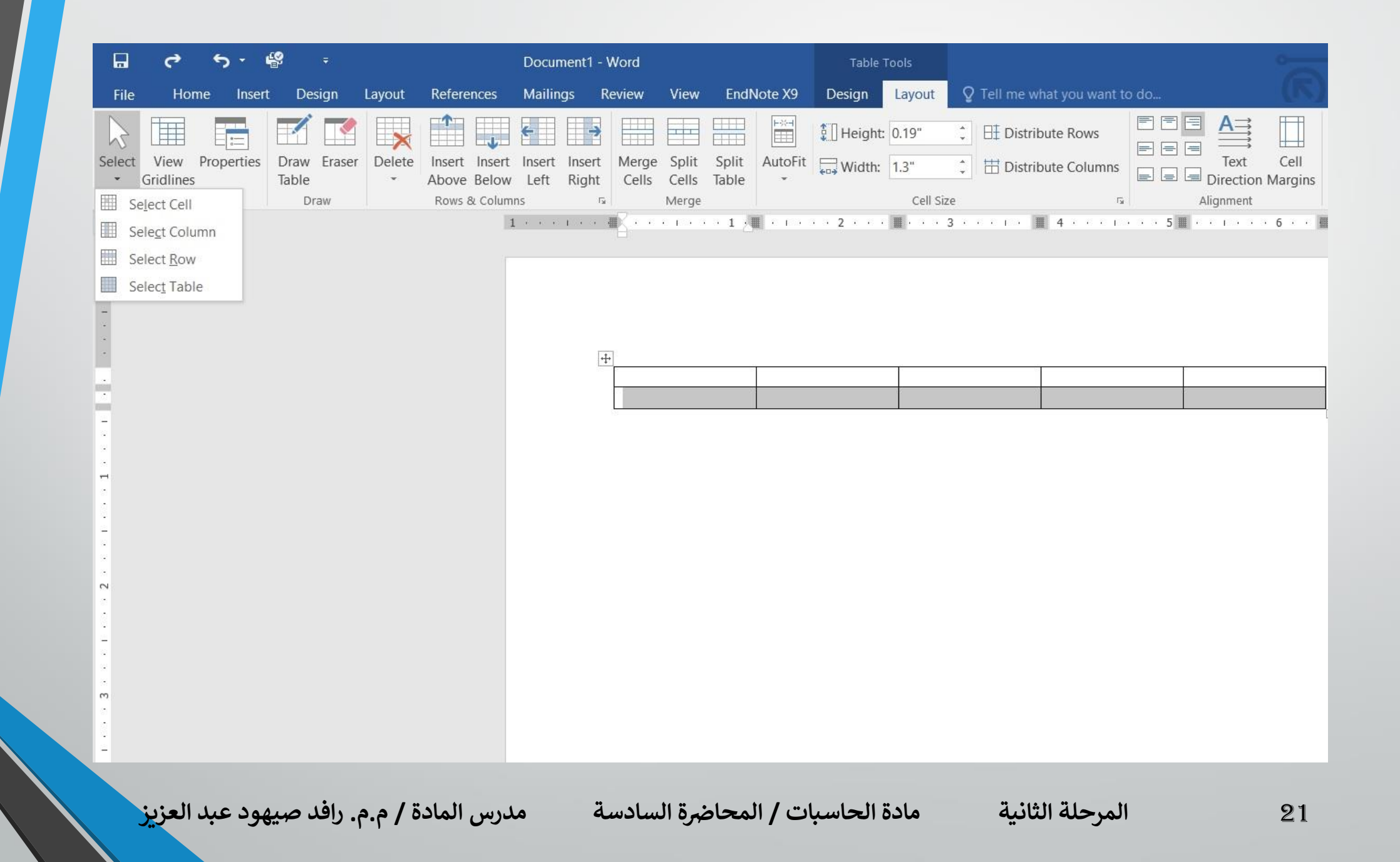

ية هذه القائمة المسدلة نلاحظ أنه يمكن تحديد خلية أو عمود أو صف أو الجدول كاملًا . ميكن أن يتم حتديد الصف بوضع مؤشر الفأرة يف بداية الصف حتى يتحول اىل سهم أبيض ثم النقر عليه ولتحديد العمود نضع مؤشر الفأرة قرب الحد العلوي للعمود حتى يتحول الى سهم أسود ثم النقر عليه ولتحديد الجدول كاملا ننقر على المقبض الذي يظهر ية الزاوية العليا من الجدول .

4 .بالذهاب اىل تبويب أدوات اجلدول Tools Tableومنه اىل تبويب ختطيط Layout ومنه الى مجموعة محاذاة Alignmentميمكن تحديد المحاذاة المطلوبة كما ية الشكل :

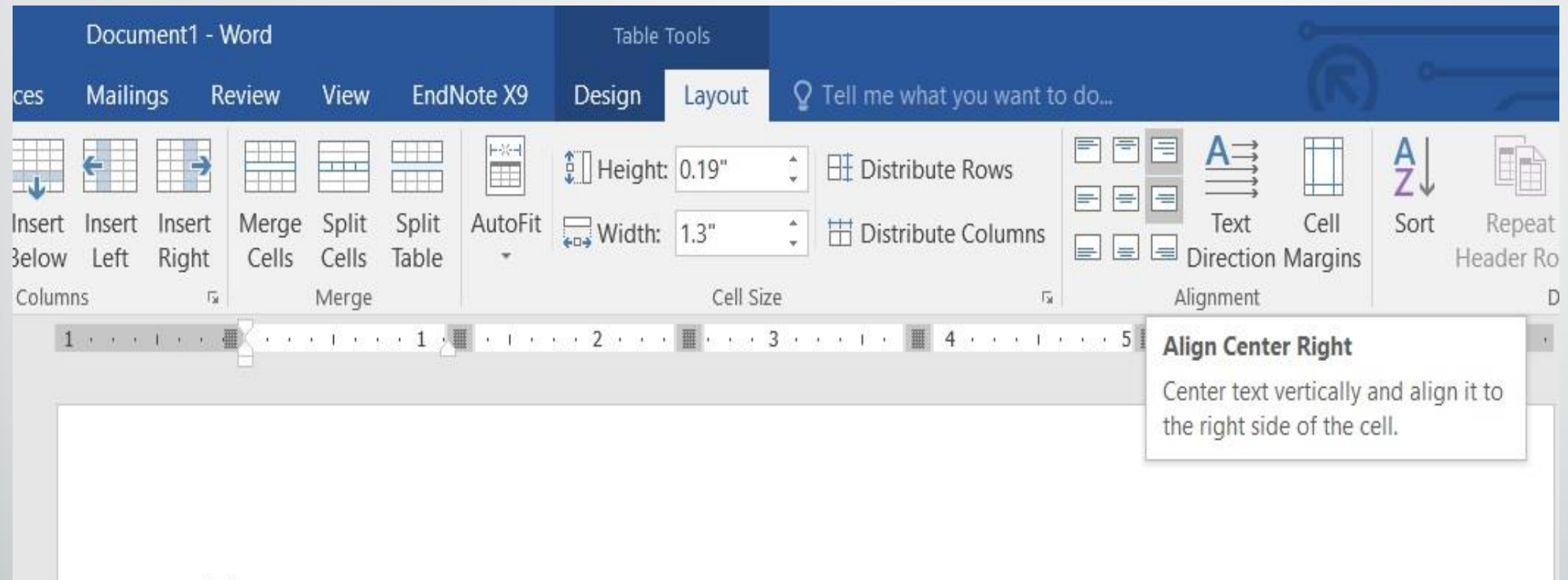

## 5 .بالذهاب اىل تبويب أدوات اجلدول Tools Tableومنهاىل تبويب تصميم Design ومنه اىل جمموعة احلدود Bordersننقر حدود Bordersفتظهر قائمة منسدلة فيها العديد من الايعازات التي يمكن تطبيقها على الجدول كما ية الشكل :

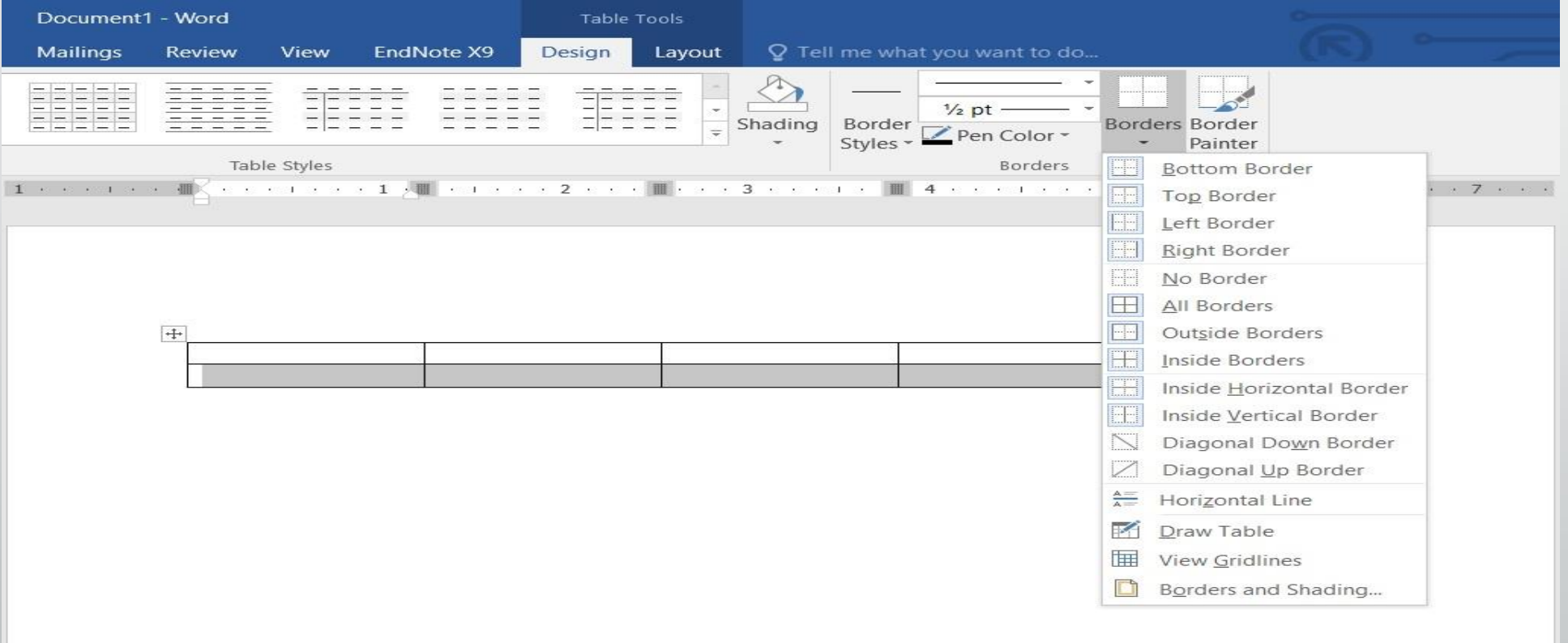

**المحا السادسة مدرس المادة / م.م. رافد صيهود عبد العزيز**

**رض** 24 **المرحلة الثانية مادة الحاسبات / ة**

## وعند النقر على الايعاز الاخير ية هذه القائمة حدود وتظليل Border and Shading ا تظهر نافذة حدودوتظليل Shading and Border كمايف الشكل :

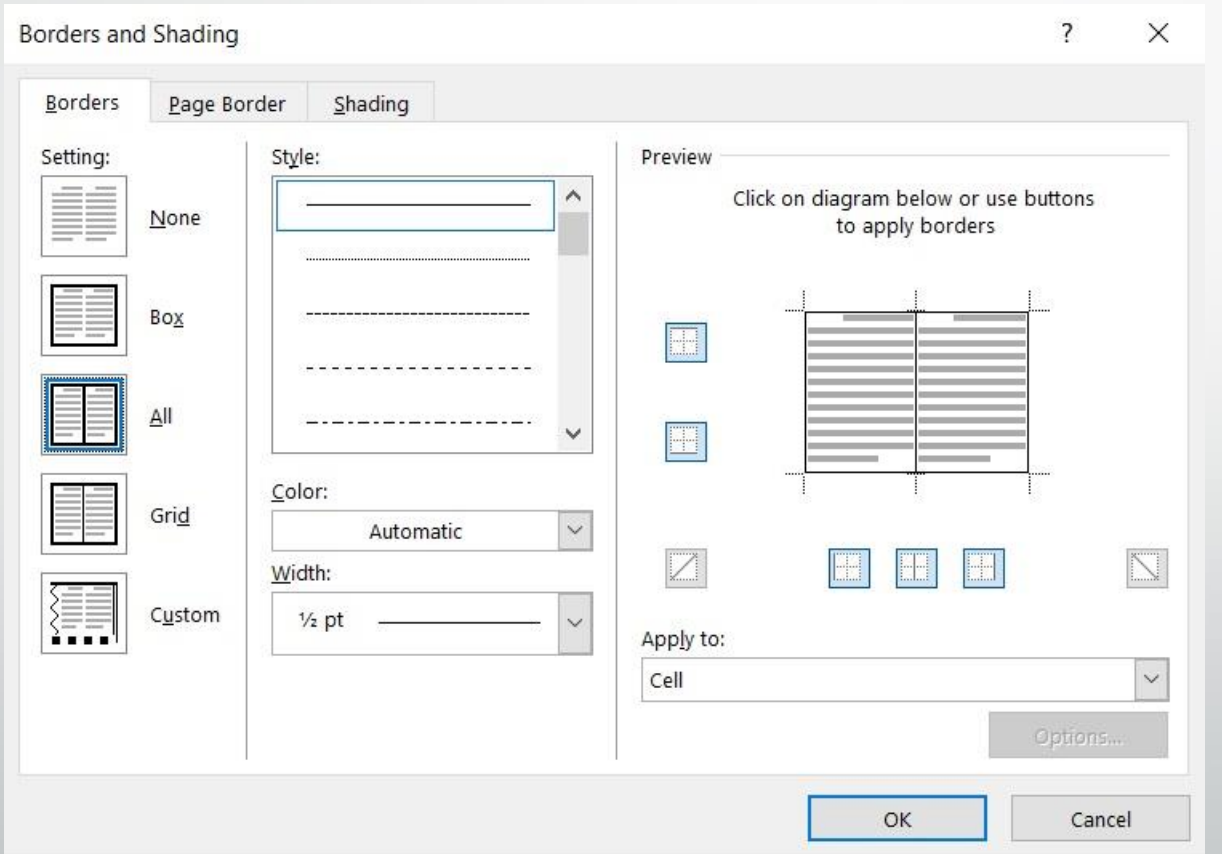

**المحا السادسة مدرس المادة / م.م. رافد صيهود عبد العزيز**

**رض المرحلة الثانية مادة الحاسبات / ة**

بتطبيق الايعازات الموجودة ية تبويبات هذه النافذة بمكن أجراء التحسينات المطلوبة على اجلدول. وبالذهاب اىل تبويب أدوات اجلدول ومنه اىل تبوييب ختطيط Layoutوتصميم Designتوجد هناكالعديد من االيعازات اليت من املمكن تطبيقها على اجلدول .